# ELANCaf

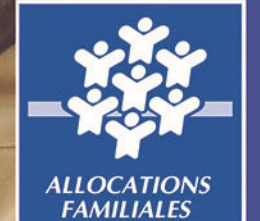

**Avril**

# **GUIDE USAGERS**

<u>1980 - Johann Stoff, amerikan beste beste beste beste beste beste beste beste beste beste beste beste beste b</u>

**ANNEXE REAAP 2022** financement et labellisation

Espace en ligne pour l'accès aux aides en action sociale

NOVEMBRE 2021

#### *Lexique : à lire avant de commencer*

#### *Dans ce présent guide :*

- •Point de vigilance, éléments à lire attentivement
- •Téléservice : appel à projet
- •Tiers : gestionnaire (collectivité, association, entreprise etc.)
- • Partenaires financeurs : co-financeurs du dispositif que vous pouvez solliciter directement dans le budget prévisionnel de votre demande

#### *Dans la plateforme ELANCaf :*

- •Cliquer sur « Précédent » pour revenir à la page précédente
- • Cliquer sur « Suivant » pour passer à la page suivante Les données seront automatiquement enregistrées
- •Cliquer sur « enregistrer » pour quitter le dossier en enregistrant la saisie
- • Champ obligatoire : \* Si le champ n'est pas complété, vous ne pourrez pas continuer votre saisie ni transmettre votre demande.
- •Le pictogramme signale des informations complémentaires

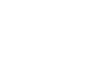

**⊙** Précédent

**C** Enregistre

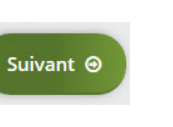

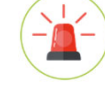

# *Comment déposer un ou plusieurs projets REAAP ?*

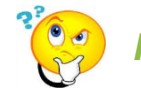

*Rappel : qu'est-ce qu'un projet REAAP ?*

Un projet PARENTALITE est une suite finalisée d'actions réfléchies et organisées comme un ensemble, dans le but de répondre aux besoins spécifiques identifiés sur un territoire en matière de soutien à la parentalité.

*Exemple :*

*Une structure, une collectivité territoriale ETC ..…. porte sur son territoire d'intervention un projet PARENTALITE qui pour sa mise en*

Toute action financée est d'office labellisée et sera géolocalisée dans mon-enfant.fr pour information **aux familles**

- • Vous souhaitez déposer plusieurs projets PARENTALITE, vous :
	- Complétez et transmettez votre 1ère demande
	- Créez une nouvelle demande, les données du tiers seront pré-remplies, renseignez le projet.

# *CHOISIR SON TELESERVICE : financement / labellisation*

#### ❶ Choisir son téléservice

Deux possibilités :

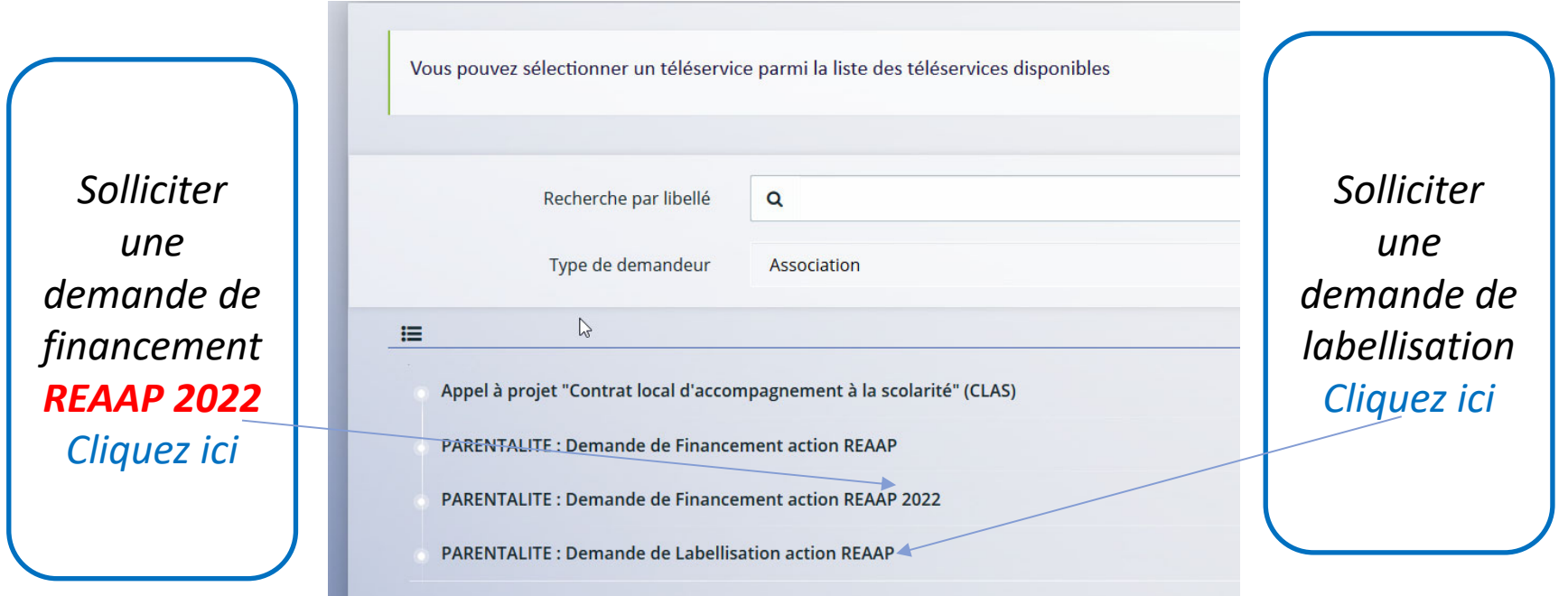

#### **Pourquoi solliciter la labellisation de vos actions** :

Pour valoriser votre démarche auprès des parents et mieux communiquer auprès des familles (toute action labellisée sera promue dans monenfant.fr)

# *Information Générales : à lire attentivement*

#### ❶ Choisir sa Caf

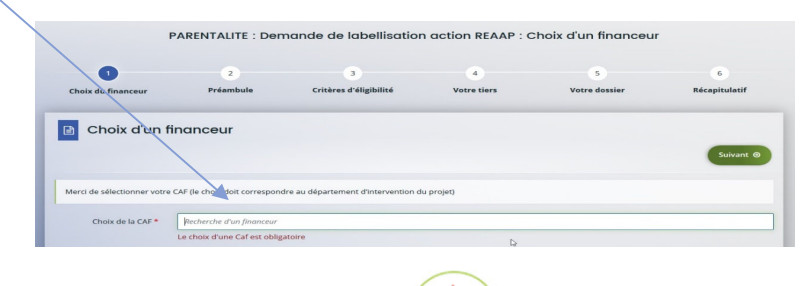

❷ Prendre connaissance du **préambule**

#### Il contient :

- • Les modalités d'organisation de l'appel à projet dans votre département
- •La charte nationale des REAAP
- • Le référentiel de financement
	- La charte de la Laïcité

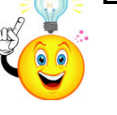

•

*Pour passer d'une étape à l'autre, vous devez utiliser les icônes« Précédent » ou « Suivant ».*

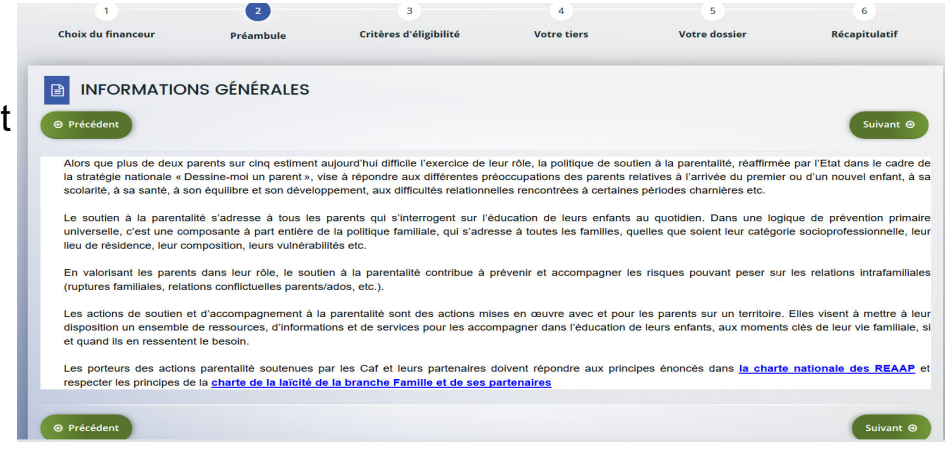

# *1er CAS DE FIGURE : Je sollicite une demande de financement projet PARENTALITE ou Action REAAP*

#### ❸ **Critères d'éligibilité**

❹ **Votre tiers**

Répondre aux questions pour vérifier si vous êtes éligibles au financement d'un projet PARENTALITE.

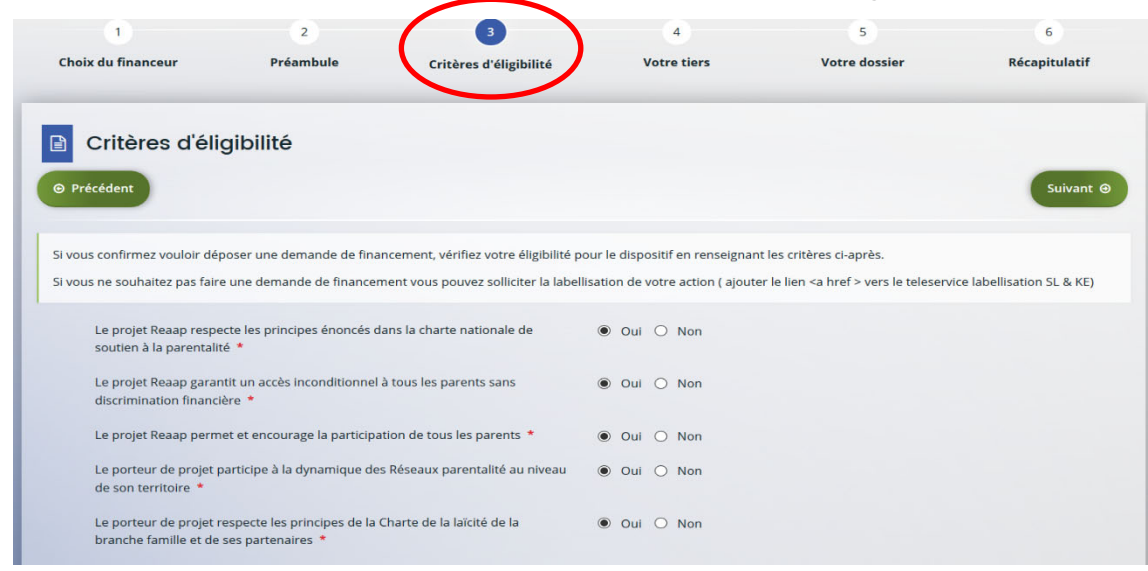

Si le message suivant s'affiche pour indiquer que vous n'êtes pas éligible, il n'est pas utile de poursuivre

votre saisie. *(Vous pouvez prendre contact avec votre CAF en adressant un message à votre interlocuteur de la CAF via une adresse mail disponible dans la rubrique AIDE SUR LE SITE du présent portail).*   $\boldsymbol{\mathsf{x}}$ **CRITÈRES D'ÉLIGIBILITÉ** 

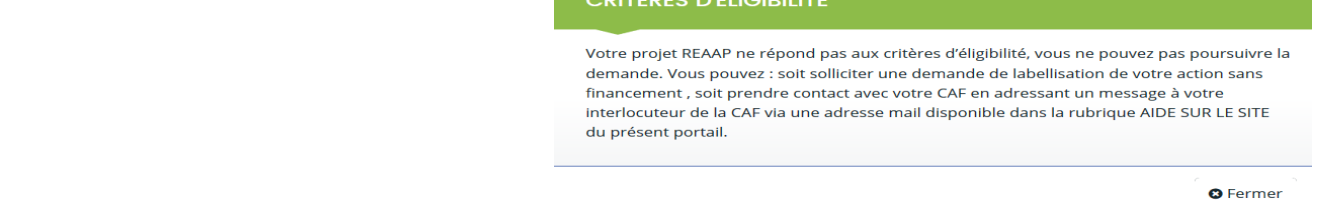

Renseigner ou vérifier les données du tiers (cf. page 22 du guide usager) 6

# *Dossier de demande*

❺ **Renseigner les données du formulaire de demande**

#### -**Intitulé du projet PARENTALITE**

Vous pouvez déposer un projet PARENTALITE qui compte plusieurs actions différentes Exemple : une action groupe de parole, une action parents enfants, une conférence débat etc...

# **Si tel est le cas précisez l'intitulé de votre PROJET**

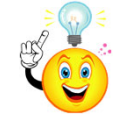

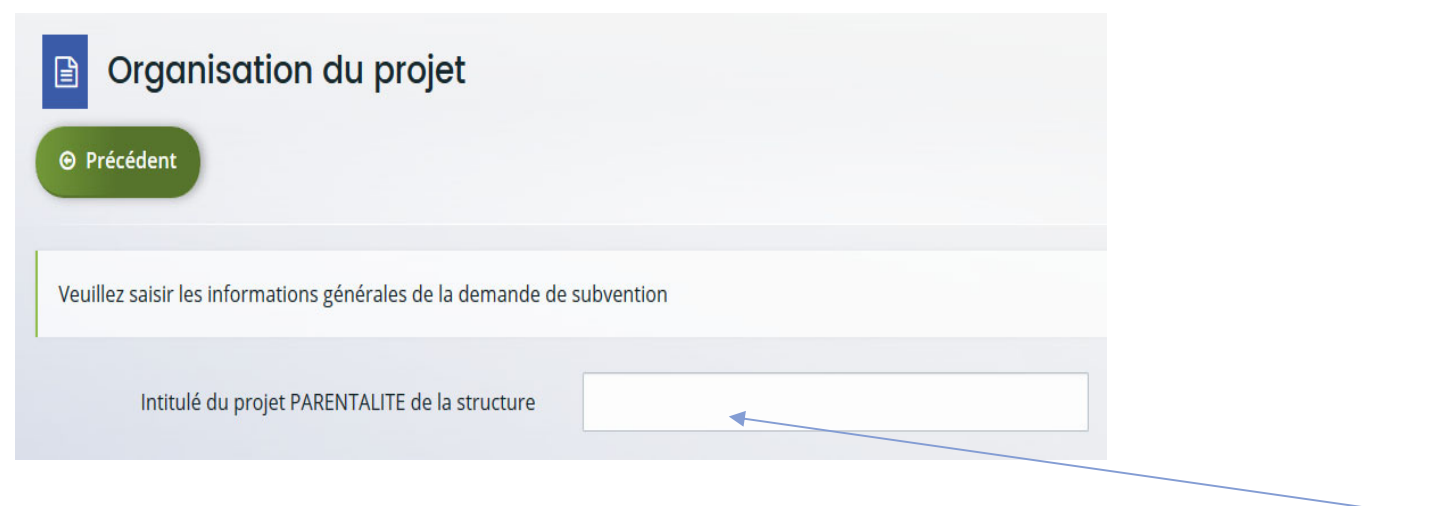

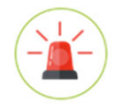

*Si vous déposez une demande de financement pour une seule action, indiquez ici l'intitulé de l'action* 

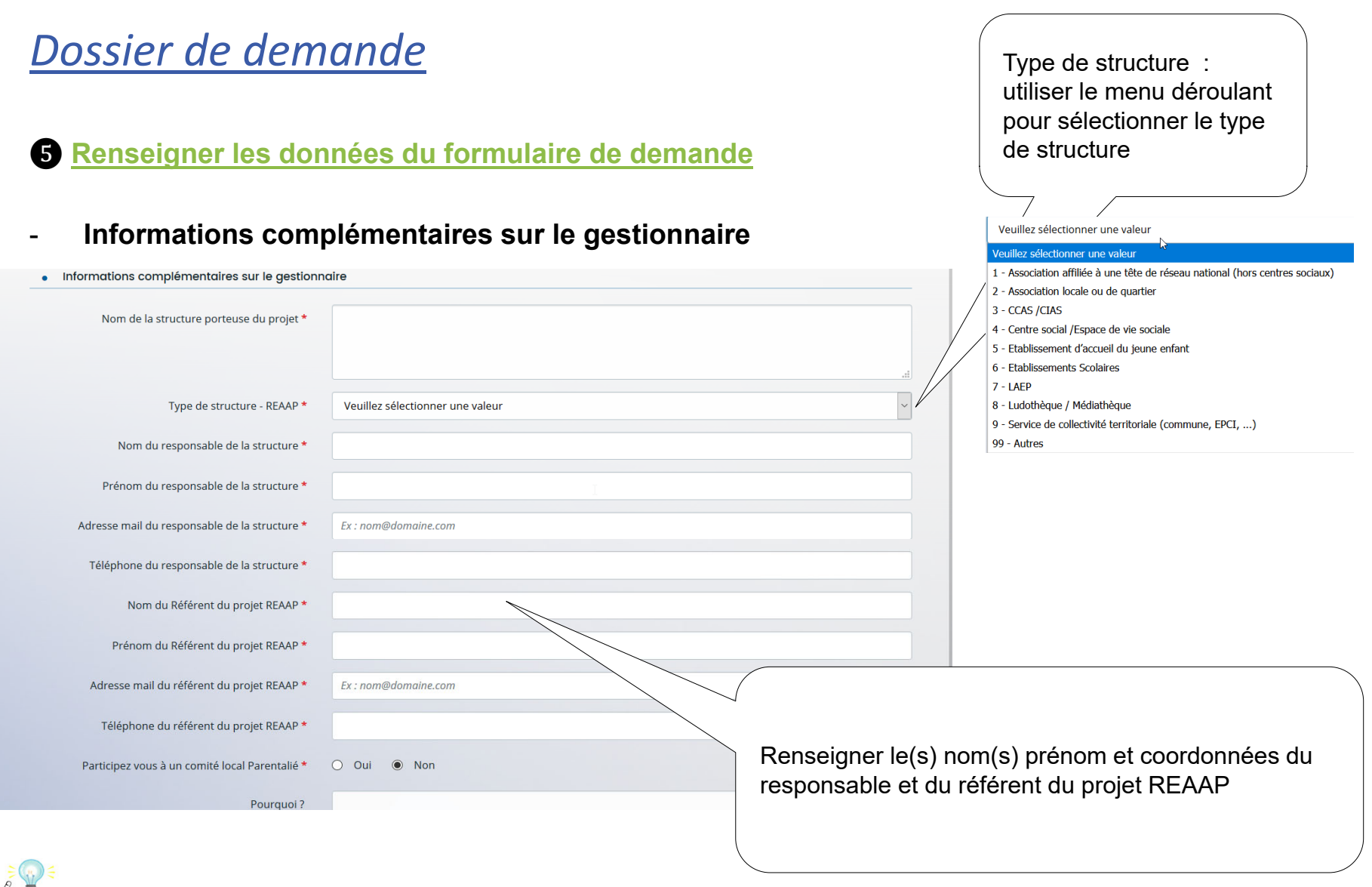

Attention tout champ avec une étoile ROUGE est un champ obligatoire

# *Description du projet PARENTALITE de votre structure*

#### ❺ **Renseigner les données du formulaire de demande**

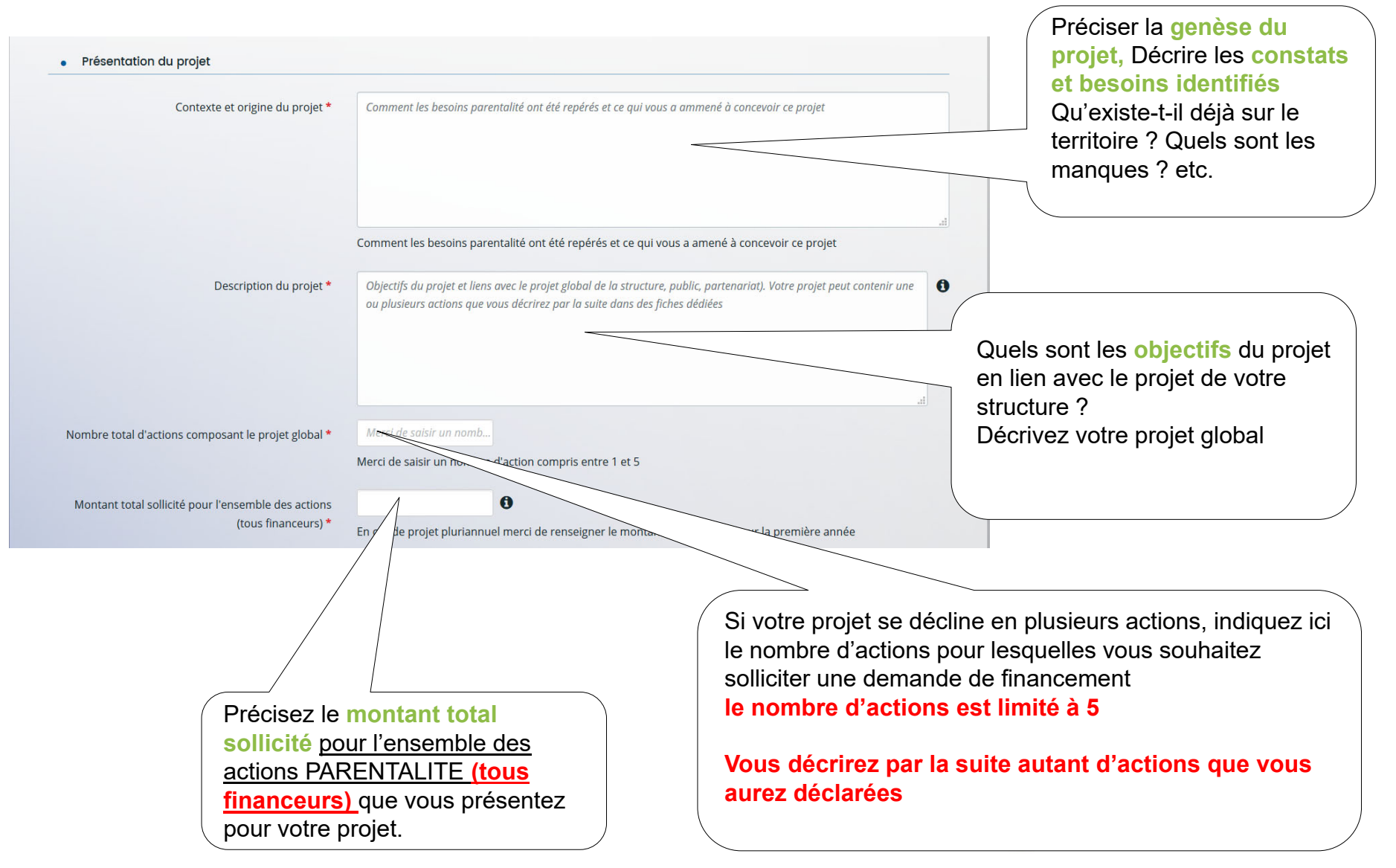

#### *Description DE L'ACTION 1 du projet PARENTALITE de votre structure*

#### **Description opérationnelle de l'action 1**

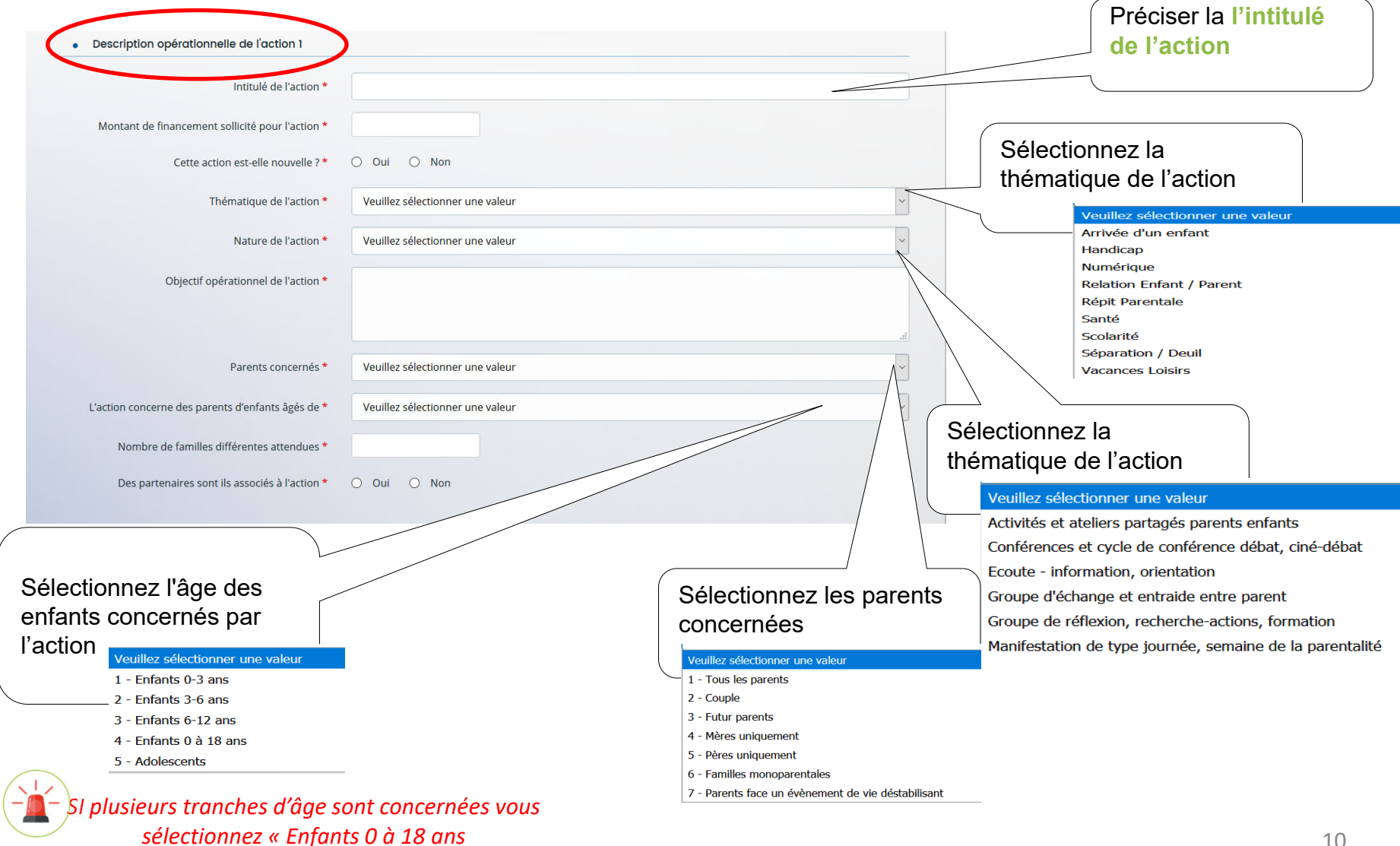

#### *Description DE L'ACTION 1 du projet PARENTALITE de votre structure*

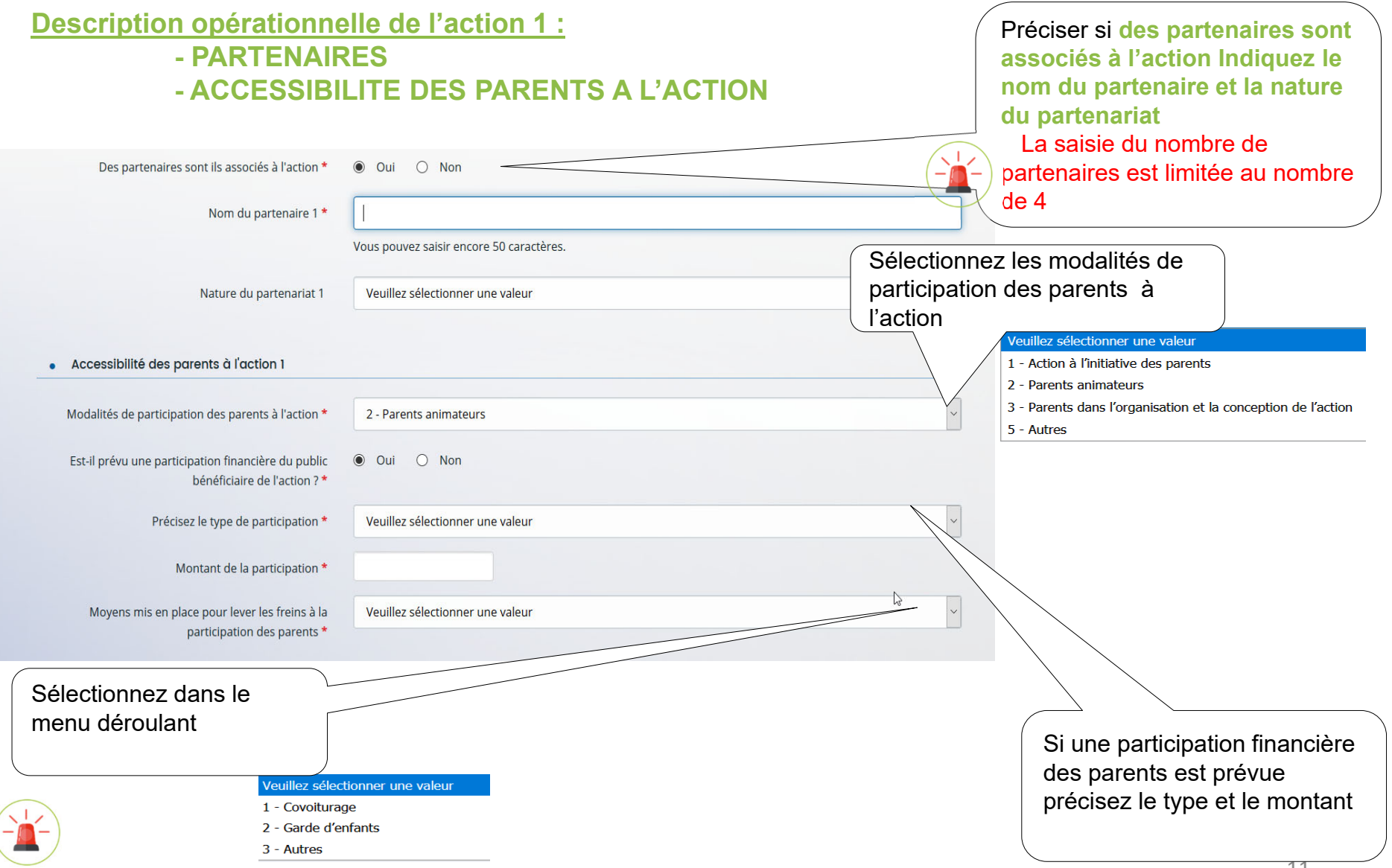

# *Localisation de l'action (si l'action est communale)*

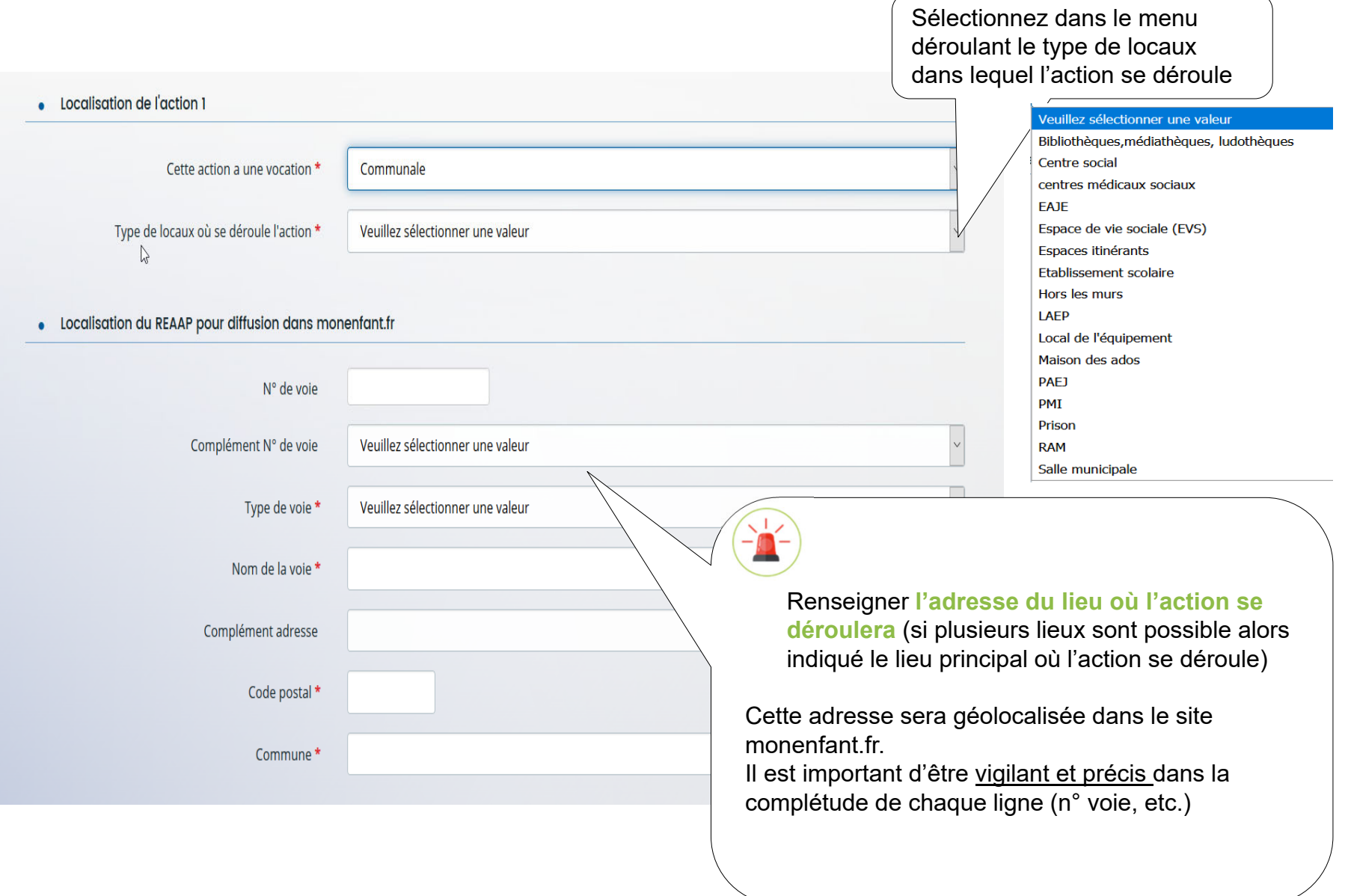

#### *Localisation de l'action (si l'action départementale ou intercommunale)*

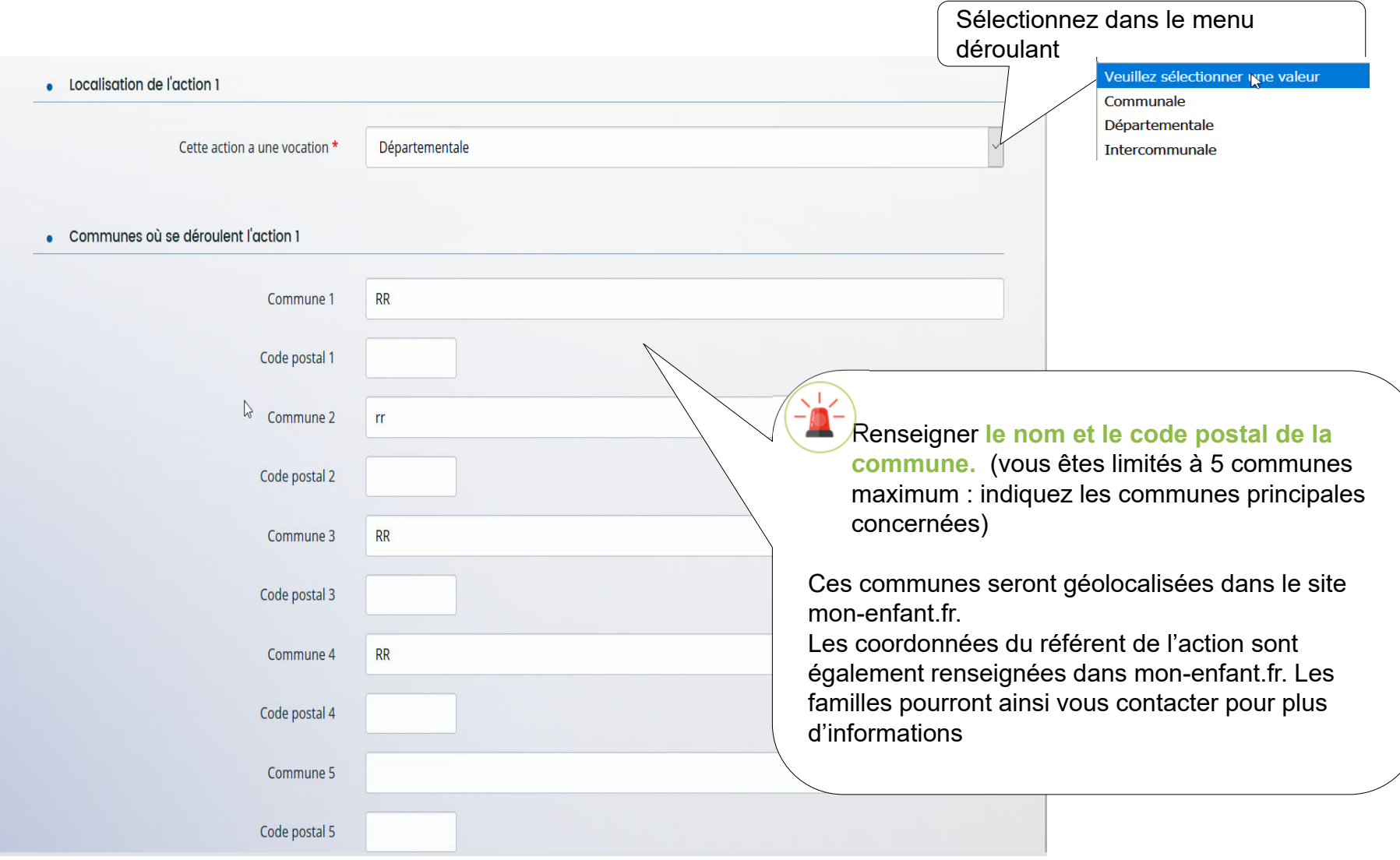

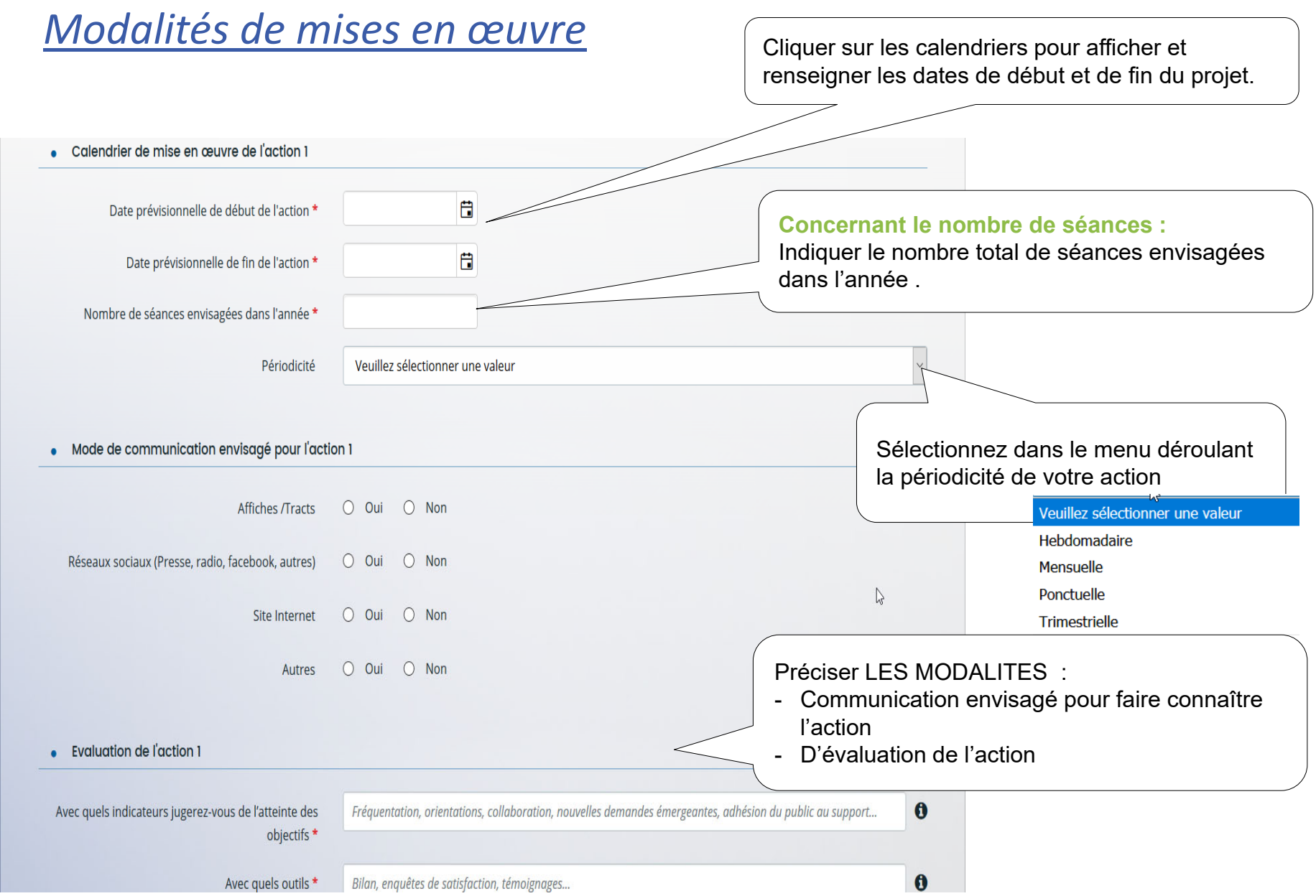

### *Description DE L'ACTION 2‐3‐4‐5 du projet PARENTALITE de votre structure*

**Vous devez décrire autant d'actions que vous aurez déclaré pour votre projet PARENTALITE**

#### **Description opérationnelle de chaque action 2-3-4-5**

í–

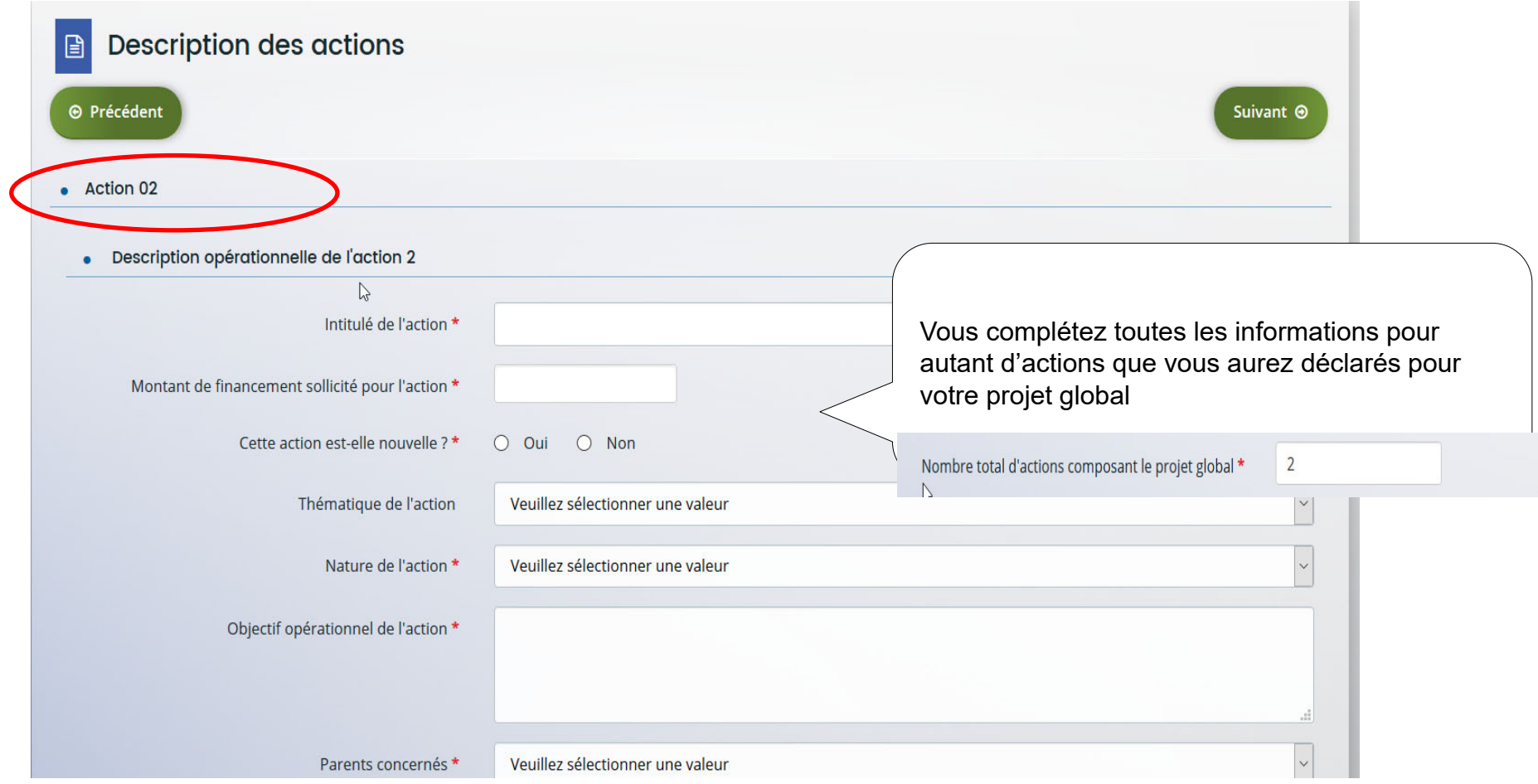

# *Qui sont les animateurs de ou des actions REEAP ?*

#### **Ce tableau vous permet de renseigner le nom des animateurs de ou des actions REAAP**

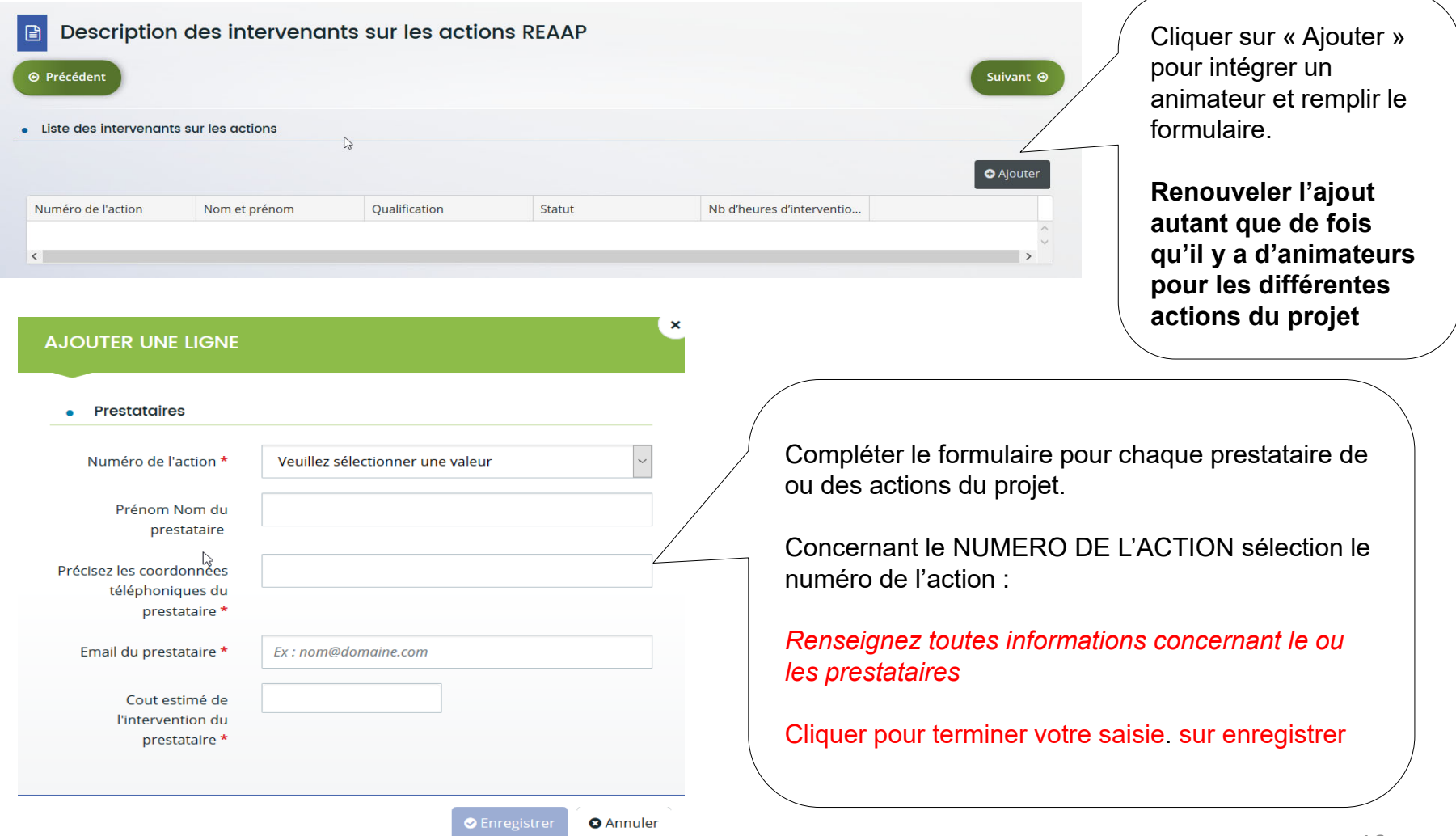

# *Qui sont les prestataires de ou des actions REEAP ?*

#### **Ce tableau vous permet de renseigner le nom des animateurs de ou des actions REAAP**

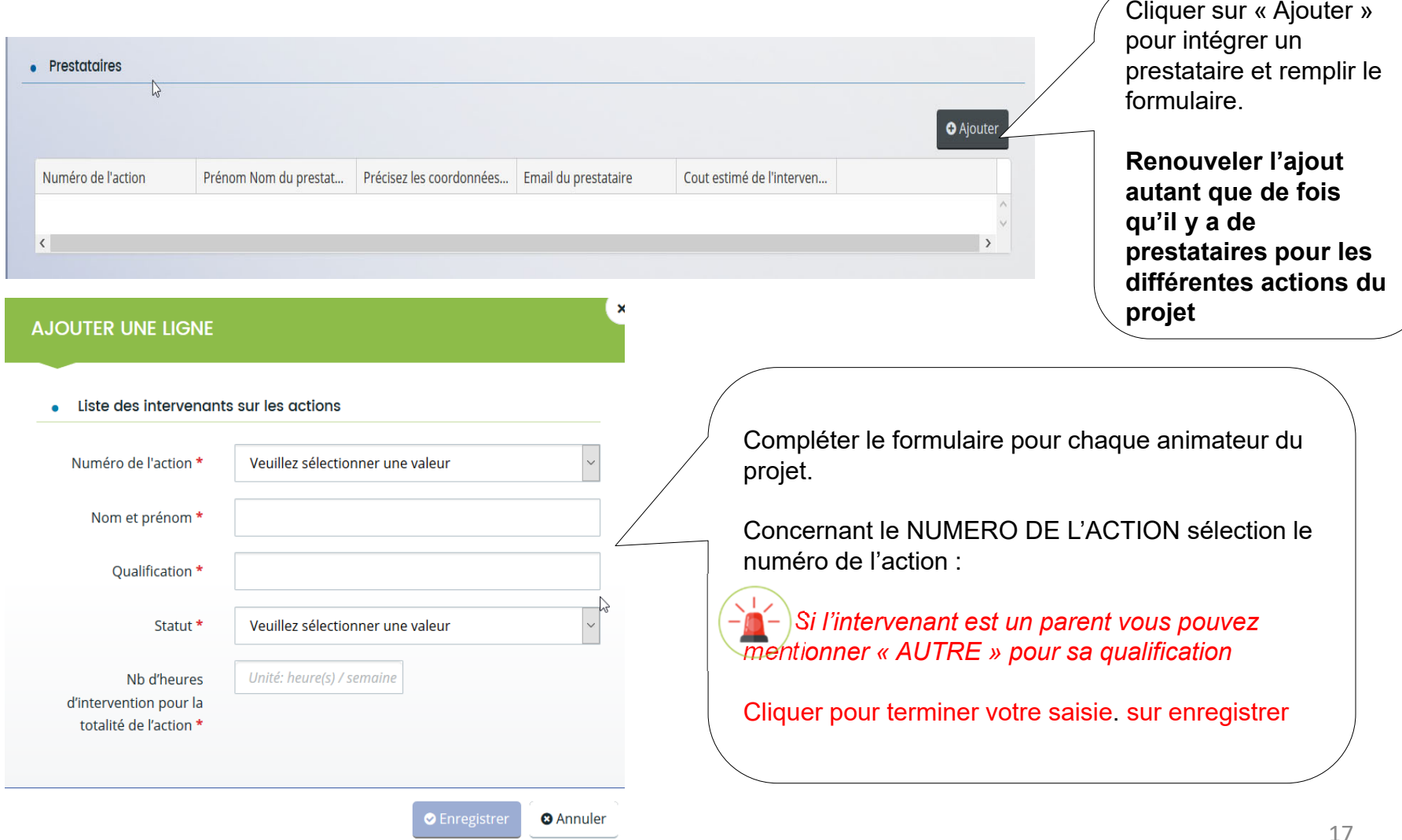

# *Budget prévisionnel de l'action ou de projet PARENTALITE*

Le budget prévisionnel doit contenir **l'ensemble des dépenses et recettes du projet**

- • Quelques rappels :
	- o La somme de la subvention Caf + autre financement Caf doit être inférieure ou égale à 80% du coût global du projet.
	- o Penser à bien valoriser l'ensemble de vos dépenses : frais de formations, achats de matériels, frais de déplacements des bénévoles etc.
- •Pour la saisie du budget :

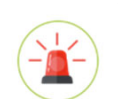

C'est lors saisie du budget que vous pouvez solliciter d'autres partenaires financiers du dispositif (exemple suivant les départements: Msa, Conseil départemental, Politique de la ville etc.).

Pour les solliciter, cliquer sur l'icône suivant Votre dossier sera automatiquement envoyé **au partenaire lorsque qu'un agent Caf prendra en charge la** demande.

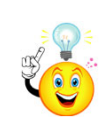

Vous pouvez insérer un commentaire pour apporter des précisions sur les montants saisis en cliquant sur l'icone suivant

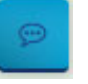

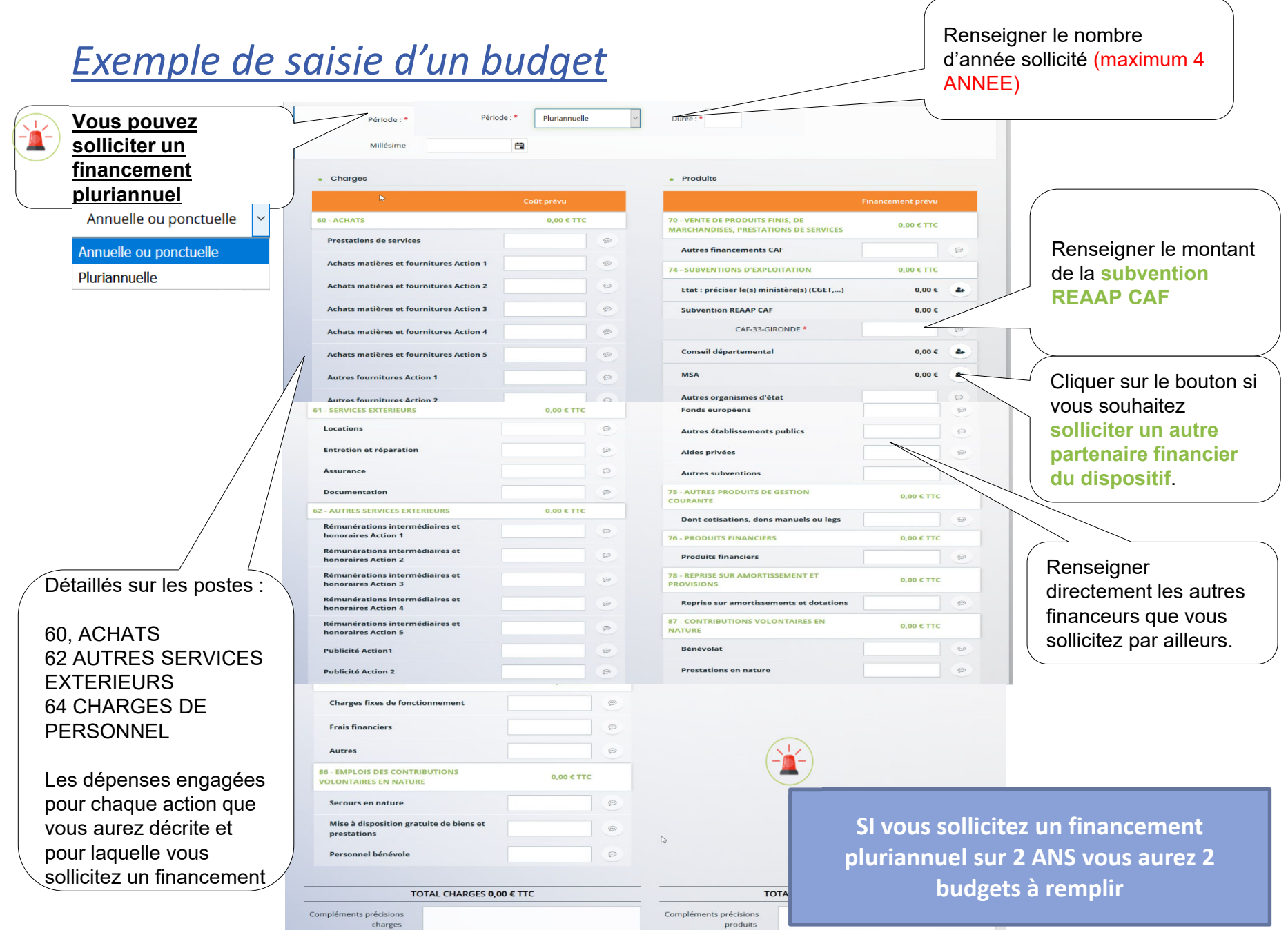

# *ATTENTION une NOUVELLE ZONE à saisir au niveau du budget*

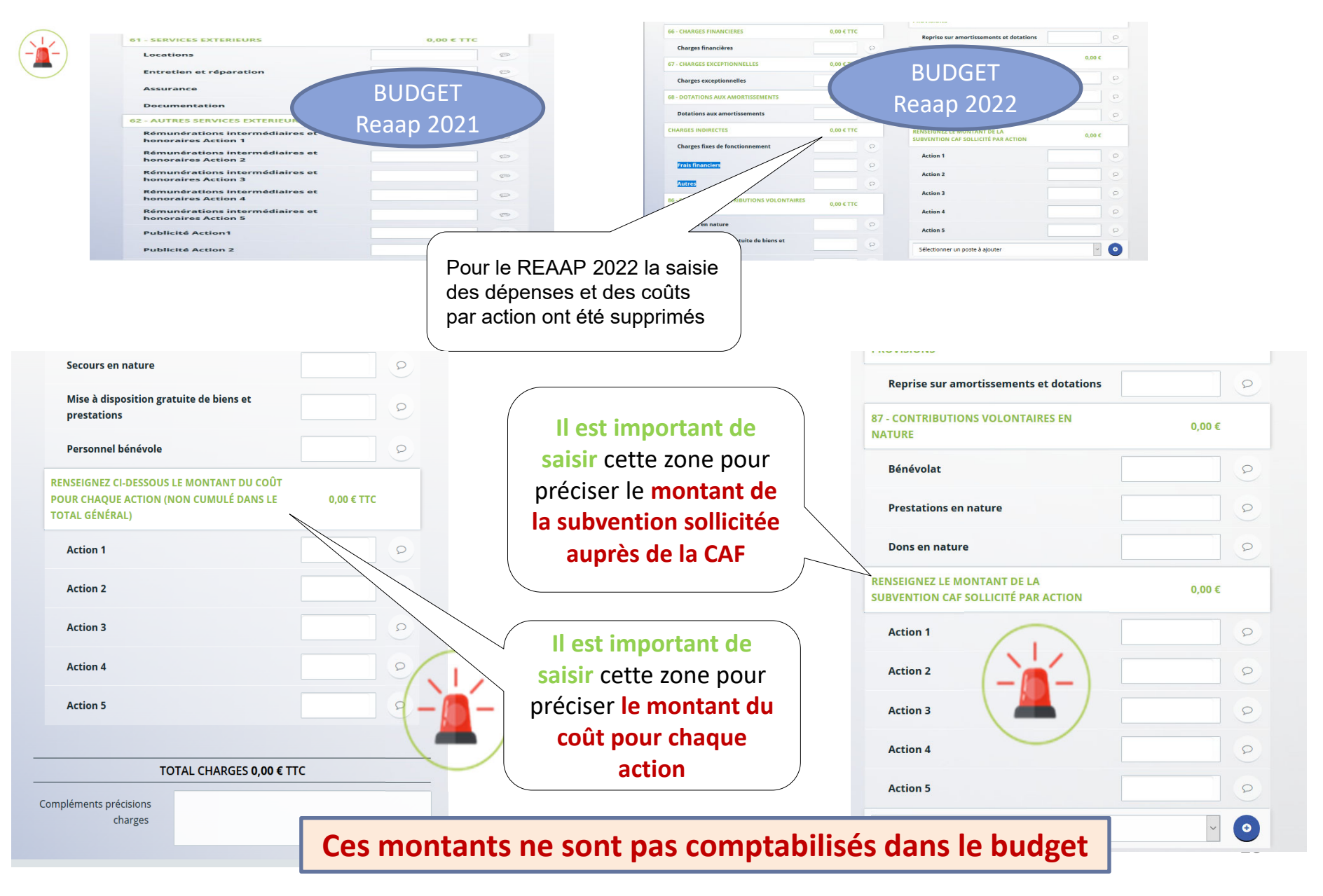

# *2ème CAS DE FIGURE : Je réponds à une demande de labellisation*

#### ❸ **Critères d'éligibilité**

Répondre aux questions pour vérifier si vous êtes éligibles à la labellisation .

Si un message s'affiche pour indiquer que vous n'êtes pas éligible, il n'est pas utile de poursuivre votre saisie *(Vous pouvez prendre contact avec votre CAF en adressant un message à votre interlocuteur de la CAF via une adresse mail disponible dans la rubrique AIDE SUR LE SITE du présent portail).* 

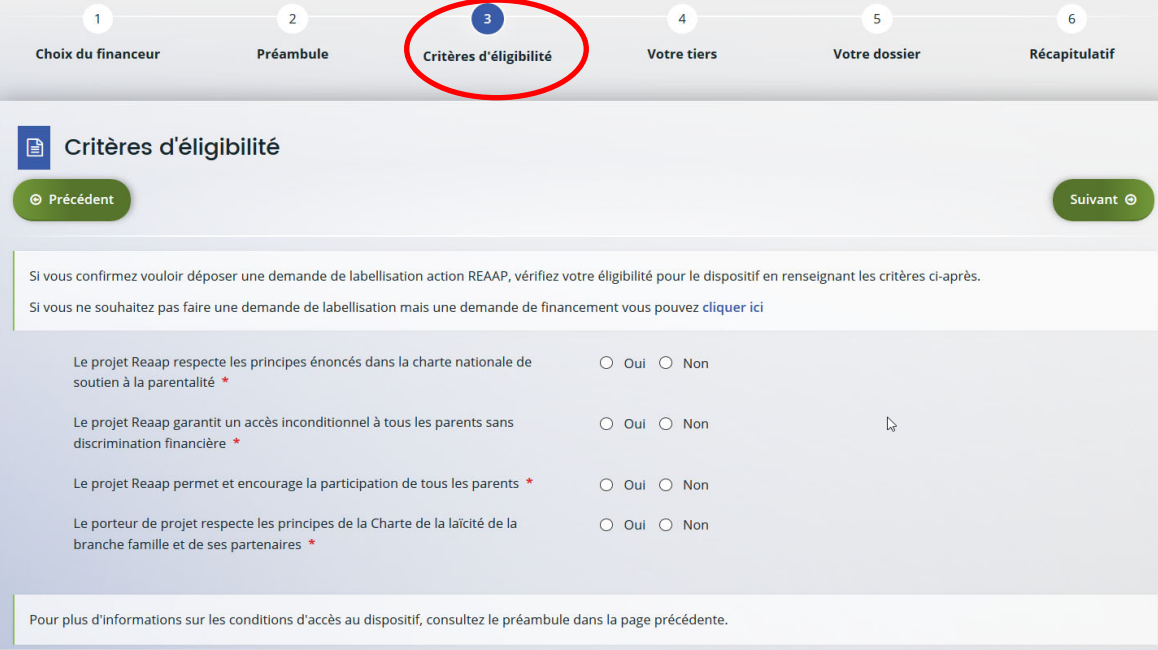

#### ❹ **Votre tiers :**

Renseigner ou vérifier les données du tiers (cf. page 22 du guide usager)

# *Dossier de demande de labellisation*

❺ **Renseigner les données du formulaire de demande**

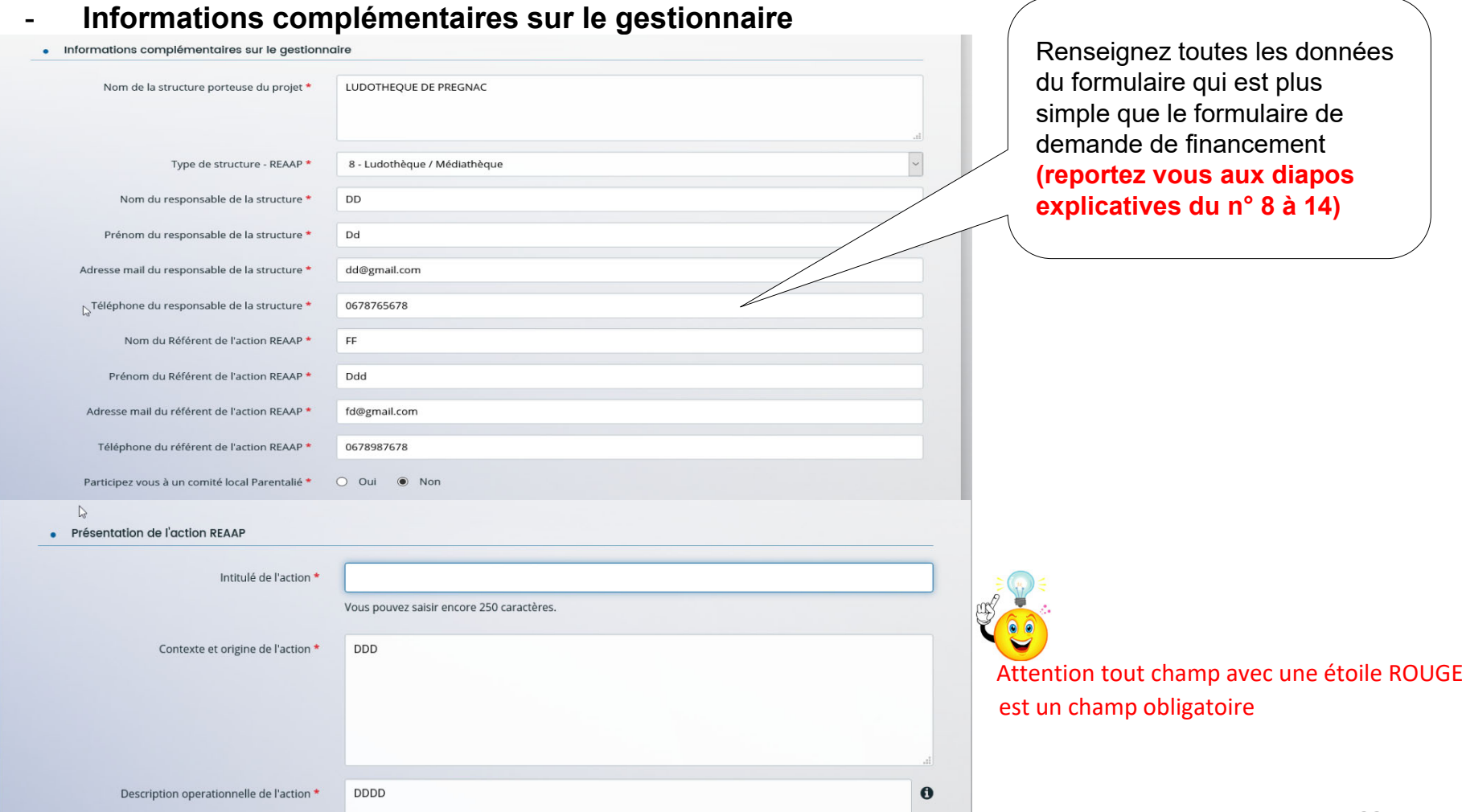

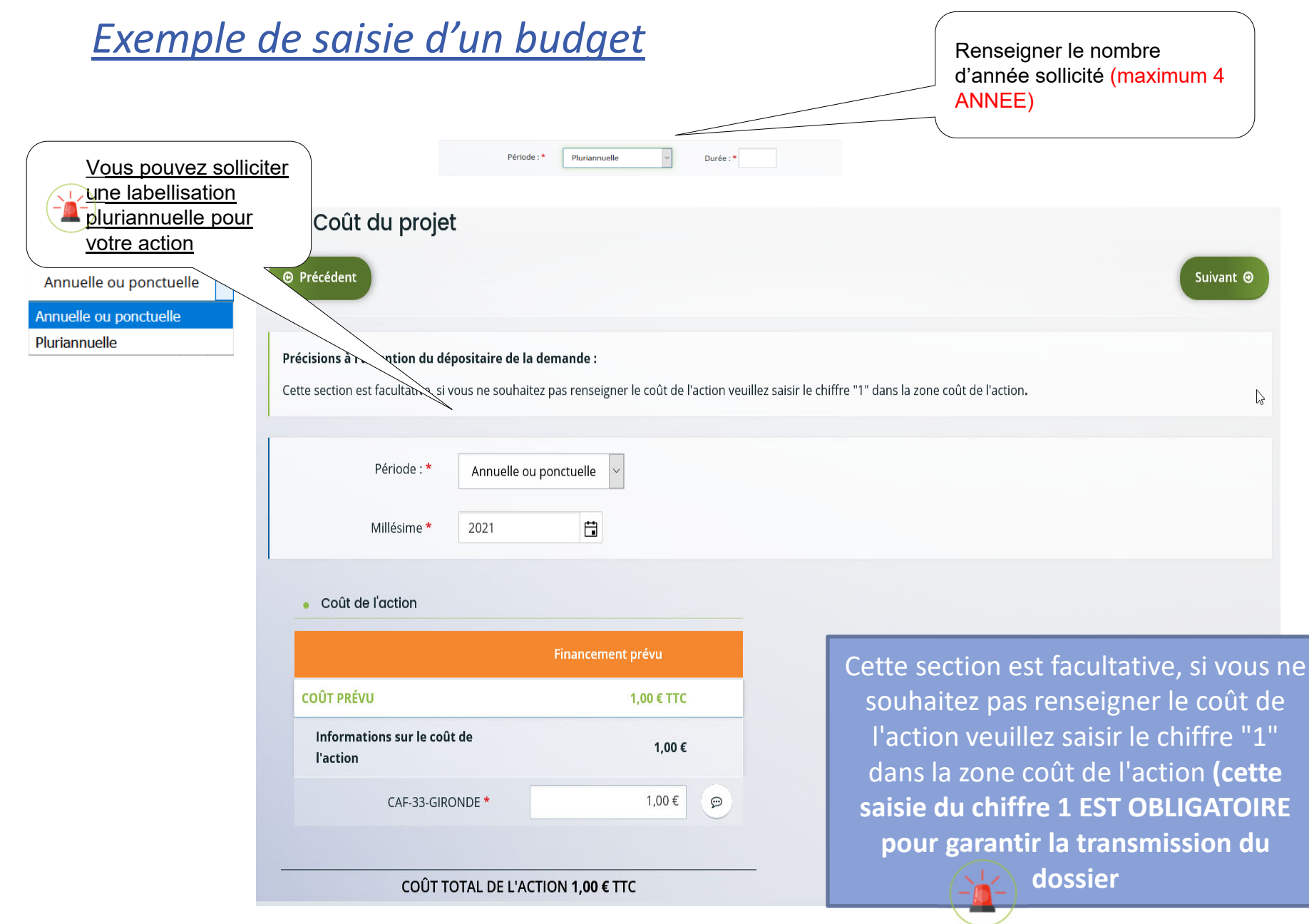